## **Pyrusium Installation Instructions**

Please note, if the installer detects missing Windows files (Microsoft .NET or VC 2012 x86 redistributable package), the installer will automatically guide you through installation of these files. For the core Pyrusium installation, please follow the instructions below. This needs to be repeated on every workstation requiring access to a PyrusApp.

## **Prerequisites:**

A license for the practice has been setup within the Black Pear licensing tool.

## **Pyrusium Installation:**

- 1. Browse to: http://www.pyrusium.com/downloads/PyrusiumBundle.exe
- 2. Choose to Run the PyrusiumBundle.exe.

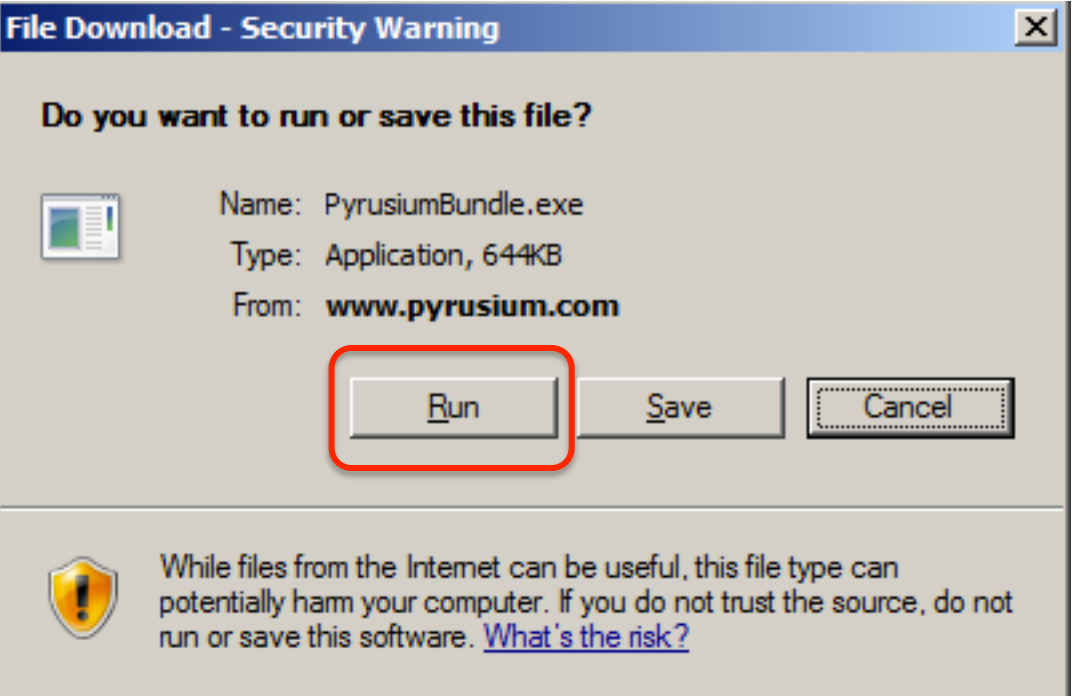

3. Depending on your configuration, you may see the message below choose Run.

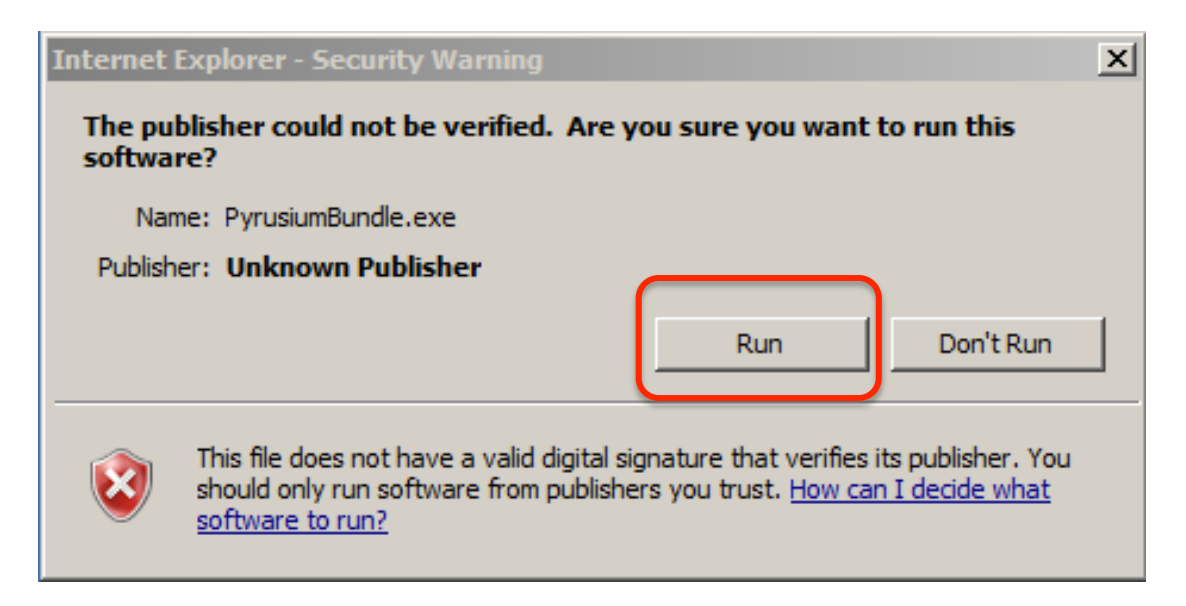

- 4. Agree to the licence terms and conditions by ticking the checkbox.
- 5. Click the Next button.

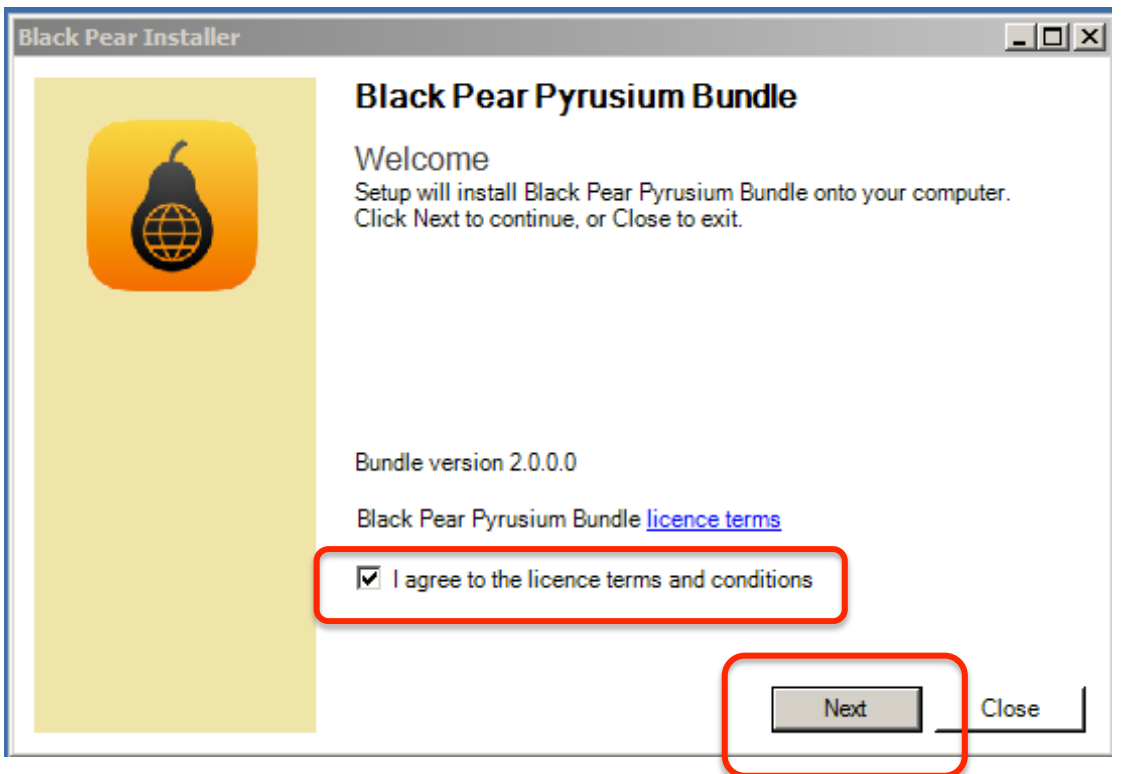

- 6. In the Configuration drop down box, select portal type "pyrusApps"
- 7. In License code, enter your practice ODS code *e.g.* A12345 and click Next.

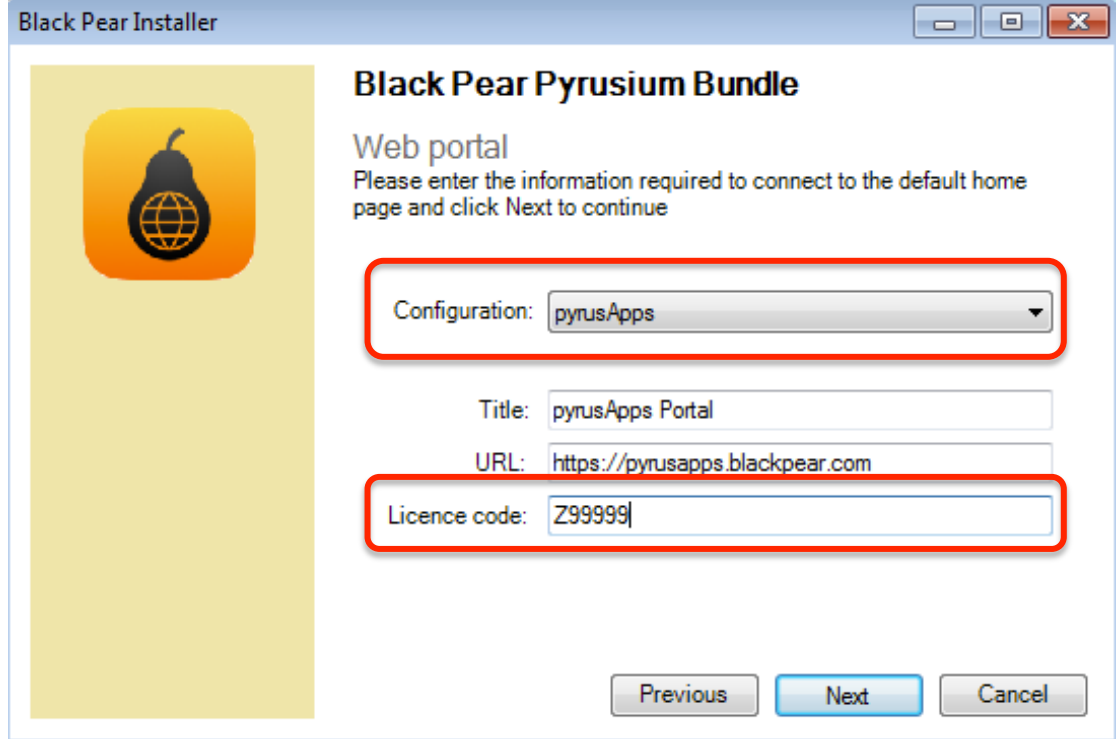

8. Within the drop down box, select the clinical system used within your practice *e.g.* EMIS Web, INPS Vision 360, TPP SystmOne:

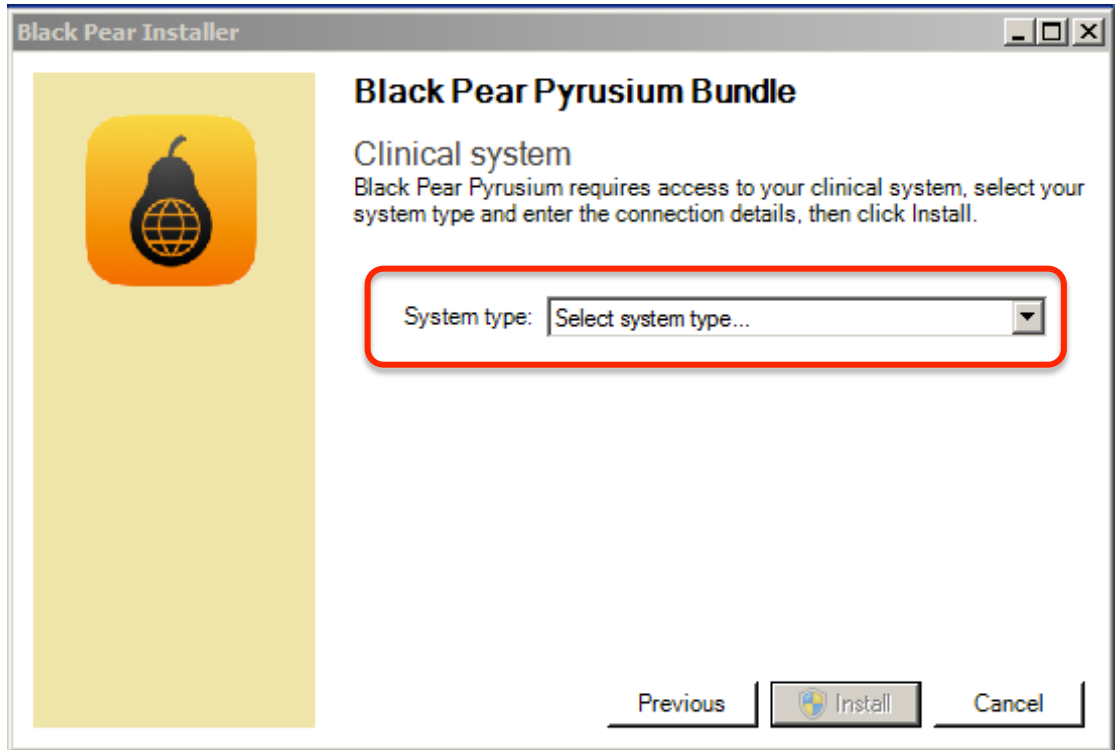

- 9. For EMIS practices, enter the practice CDB number within the Organisation code box used during EMIS login.
- 10. Click the Install button.

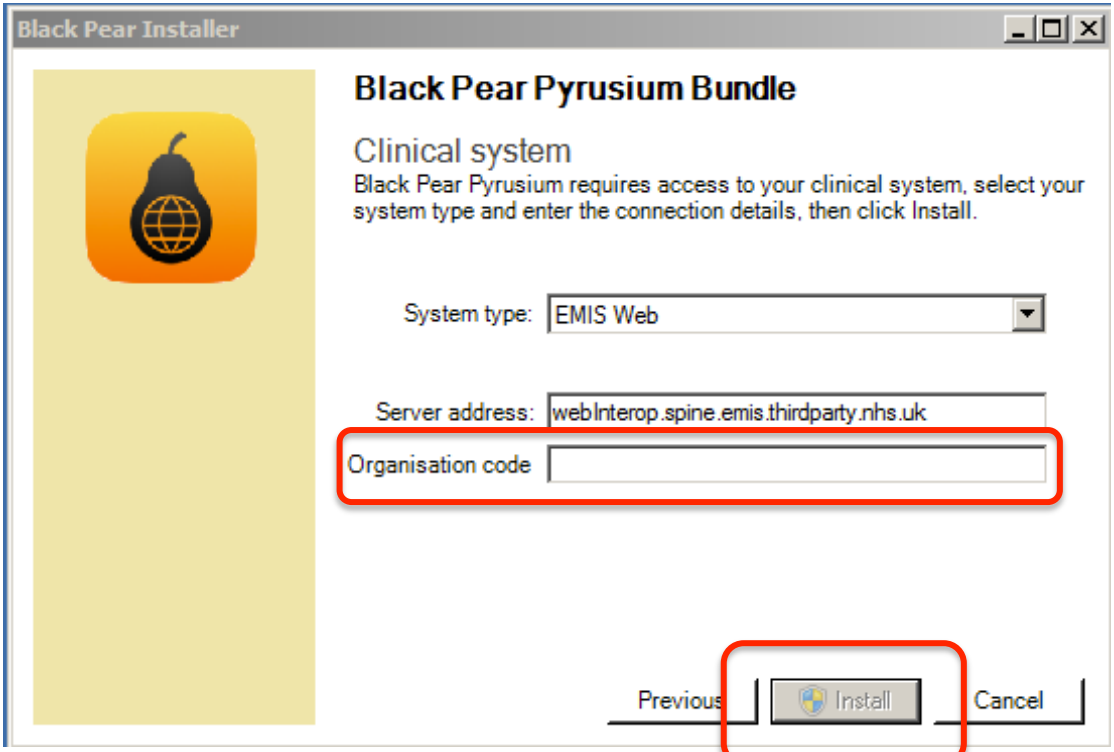

11. Depending on how your system is configured, you may get the following warning message. Click Yes to proceed.

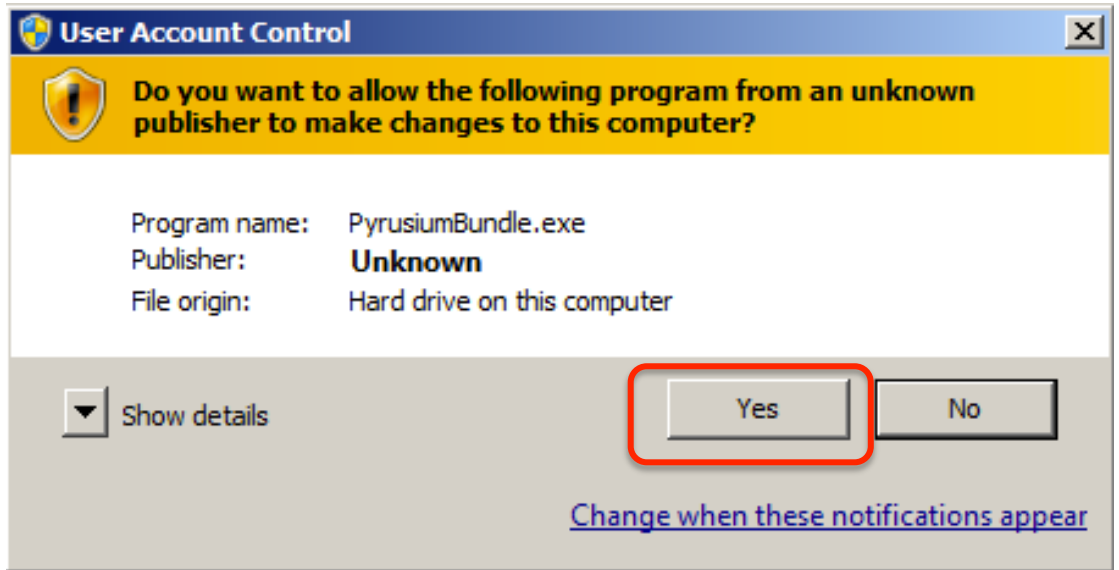

12. Once the installation the following box will appear. Click Close.

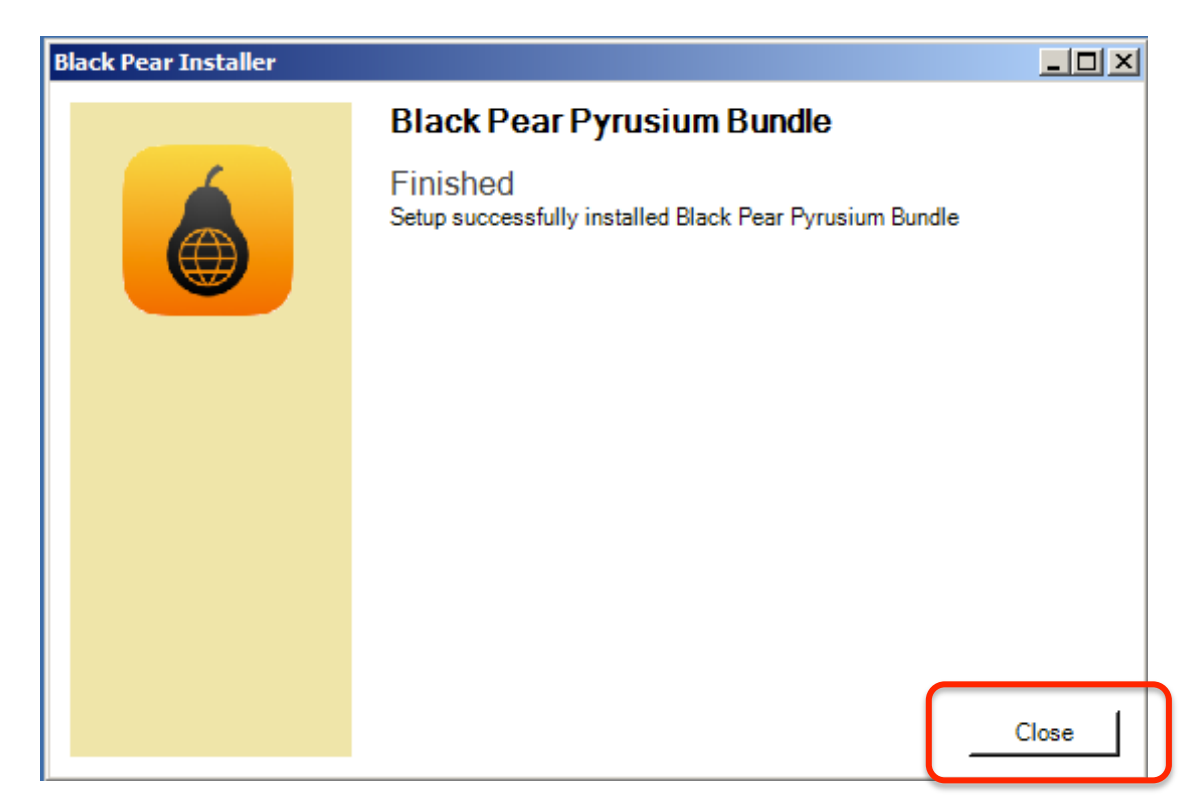

For EMIS practices, when installing for the first time, you will need to ensure that the Black Pear partner API has been setup within EMIS. Please see instructions "EMIS Partner API". After setting this up, on running Pyrusium for the first time you may see the following screen:

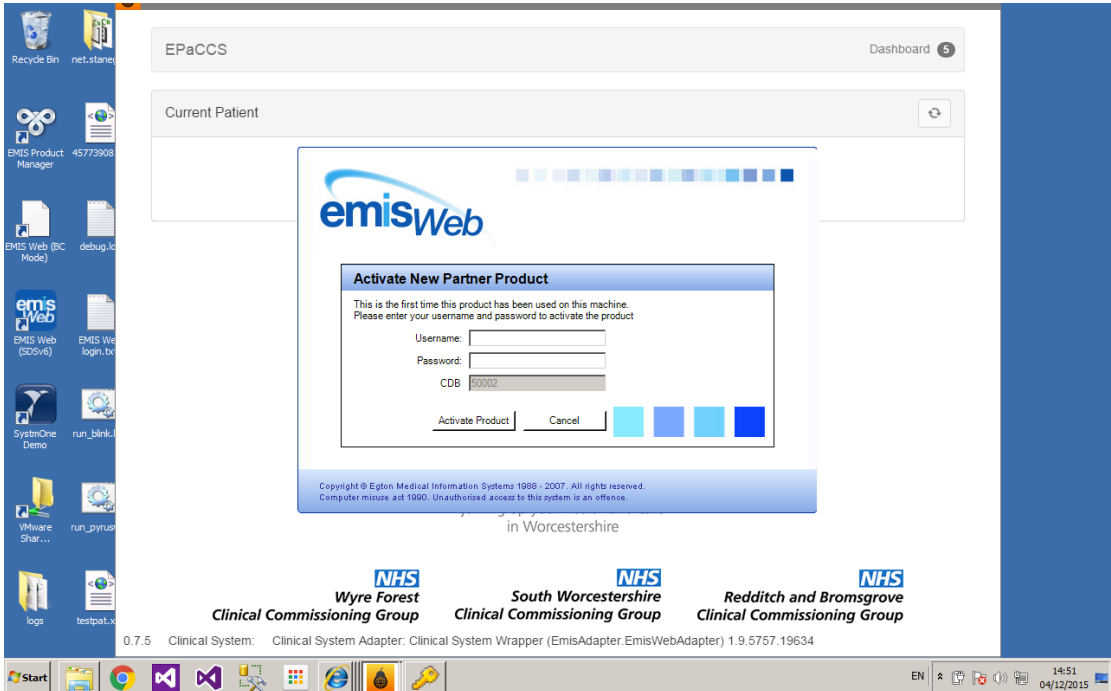

Enter your EMIS username and your EMIS API password set within the EMAS Manager to activate the link between Black Pear and EMIS.